# **ACESSO AO PORTAL RJeConsig**

Olá, **SERVIDOR INATIVO e PENSIONISTA** do **Rio Previdência**, seja muito bem-vindo.

Para acessar o Portal de Consignações, **RJeConsig**, é muito fácil, basta seguir os passos abaixo:

1. Primeiro, acesse **Portal do Rio Previdência:** www.rioprevidencia.rj.gov.br e faça seu login.

2. Vá ao menu "**Serviços**" e selecione a opção "**Consultar Contracheque**". 3. Digite seu login e senha para entrar. Selecione o mês/ano e na lateral direita da página, clique no símbolo "**\$**" (cifrão).

4. Por fim, siga as orientações descritas para conseguir a **Senha Provisória**  ao **RJeConsig**.

5. Com a **Senha Provisória**, acesse o Portal **RJeConsig**.

### https://portal.econsig.com.br/rjeconsig/servidor

Digitar o **CPF**, a **Senha Provisória** e o Código de Segurança (*Captcha).* Cadastrar o seu endereço de e-mail.

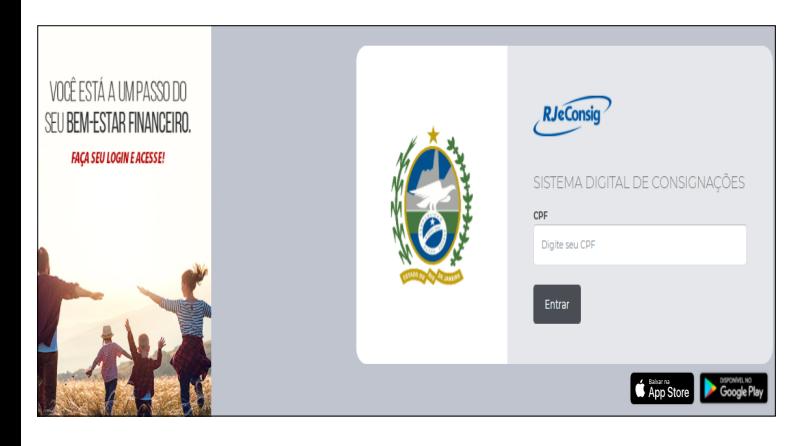

### **Para recuperar a senha de acesso ao RJeConsig**

Clicar em "**Recuperar Senha**", na tela de Login, preencher os dados que serão solicitados para receber um link de alteração de senha no e-mail

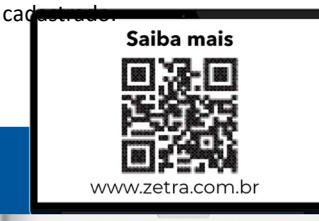

## **PÁGINA INICIAL**

#### **Como Simular e Solicitar Empréstimo:**

Para simular um empréstimo, clique em "**Solicitar Empréstimo**".

**SOLICITAR SERVIÇOS** 

#### SOLICITAR EMPRÉSTIMO

Na tela seguinte você poderá visualizar sua **Margem Disponível**. Preencha o campo Valor de Parcela **OU** Valor Solicitado de Empréstimo, selecione a quantidade de parcelas desejadas e clique no botão "**Simular**".

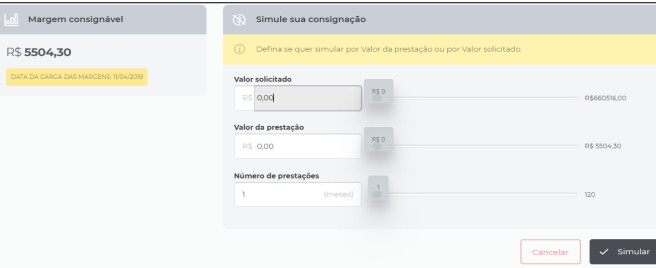

Você poderá conferir o resultado de sua Simulação, identificando qual instituição possui as melhores condições para a contratação do empréstimo (*Ranking*).

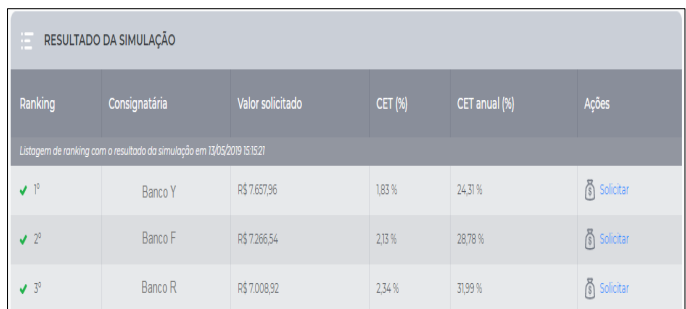

Caso queira solicitar o empréstimo para a instituição escolhida por você, basta clicar no ícone "**Solicitar**".

Você será direcionado a uma tela, para completar seus dados cadastrais antes de confirmar a **Solicitação**. Uma **Autorização de Desconto**  (ADE) será gerada automaticamente, contendo as informações sobre a **Solicitação**. Para efetivar a contratação do empréstimo, procure a instituição escolhida.

### **CONSULTAR CONSIGNAÇÃO**

Clicando no ícone "**Consultar Consignação**" você poderá consultar dados de suas consignações, imprimir a Autorização de Desconto, além de **solicitar o saldo devedor** para informação ou para quitação.

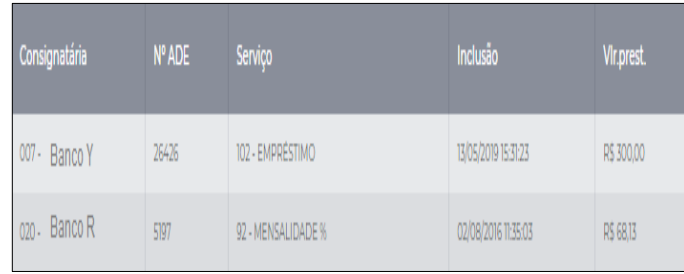

# **GERAÇÃO DE TOKEN**

O objetivo de gerar o **Token,** é garantir a segurança nas operações de consulta e reserva de margem pelas **Entidades Consignatárias**.

Ao clicar no ícone **"Gerar Token"**, no **Portal RJeConsig** ou no aplicativo **eConsig,** será gerada uma sequência numeral (**Token**) que deverá ser fornecida a **Entidade Consignatária,** caso queira efetivar a contratação do consignado. Apenas você tem condições de gerar o **Token**.

#### **Sem este Token, a Entidade Consignatária não conseguirá efetivar a contratação do consignado no RJeConsig.**

Cada **Token** é válido para uma única operação de Reserva de Margem, Renegociação ou Portabilidade.

**Validade do Token:** 5 dias corridos.

**Quantidade máxima gerada:** 3 unidades ativas/válidas.

### **APLICATIVO**

Ah! E você também pode baixar o aplicativo **eConsig** no seu smartphone utilizando o mesmo usuário e a senha cadastrada no Portal **RJeConsig.**

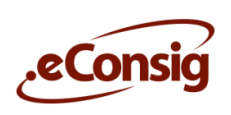

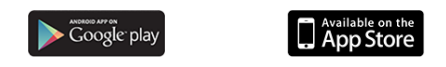

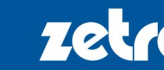

**10 de la compositor de 1918 de la construcción de la construcción de la coluçãos tecnológicas de ponta há 20 anos.** 

**Suporte 22** (21) 2018-0114 Técnico  $\frac{1}{2}$  suporte.econsigrj@zetrasoft.com.br

Treinamento

**Contatos**